# **MEDION® Wireless WIFI Extender**

MEDION® P85032 (MD 87070)

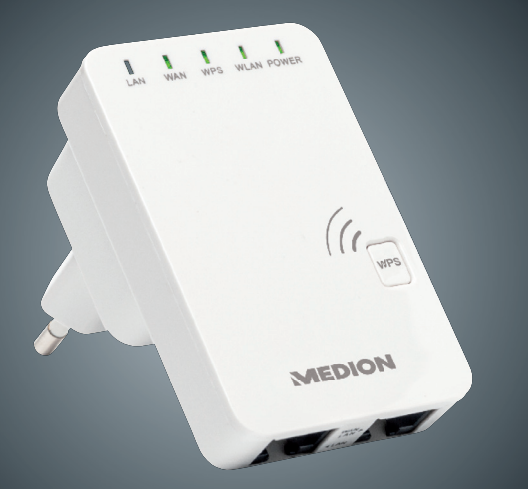

## Instruction Manual

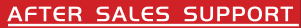

**UK/NJRELAND HELPLINE NO** 

costs 7p/min from a BT landline, mobile costs may be higher

**REP IRELAND HELPLINE NO** 

**WEB SUPPORT** 

free phone www.medion.co.uk

MODEL NUMBER: MD 00000

## **Table of contents**

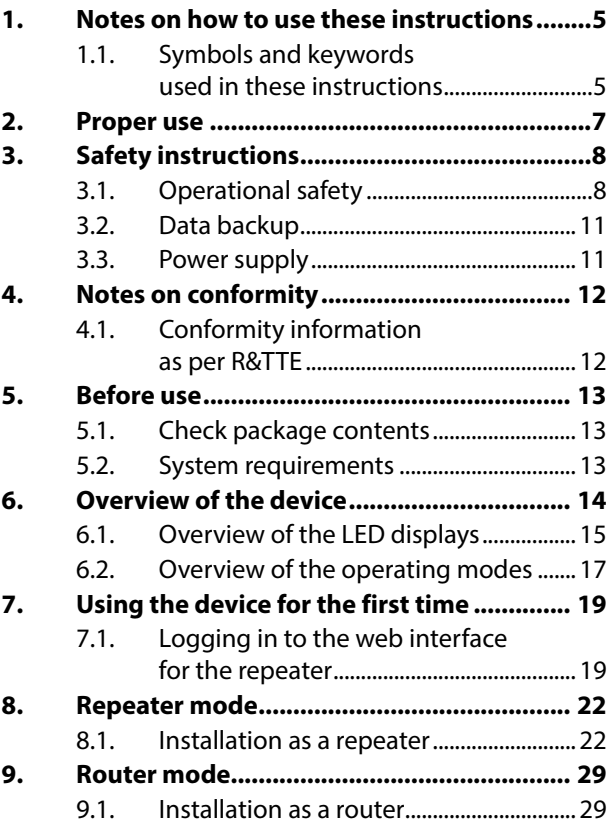

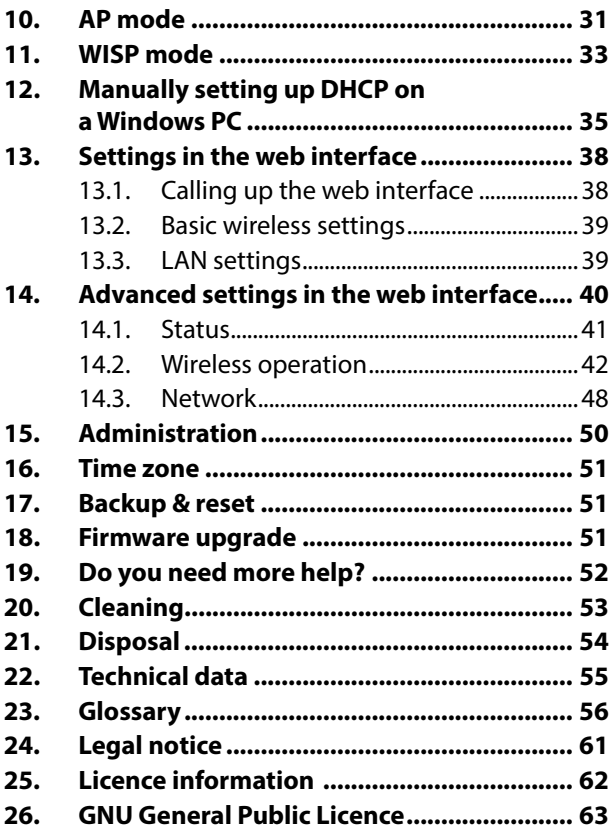

# **1. Notes on how to use these instructions**

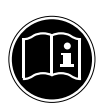

Read the safety instructions carefully before use. Note the warnings on the device and in the operating instructions.

Always keep the operating instructions close to hand. If you sell the device or give it away, make sure you also hand over these instructions and the warranty card.

## **1.1. Symbols and keywords used in these instructions**

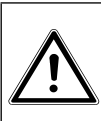

*DANGER!*

*Warning: immediate mortal danger !*

*WARNING!*

*Warning of possible risk of fatal injury and/or serious irreversible injuries!*

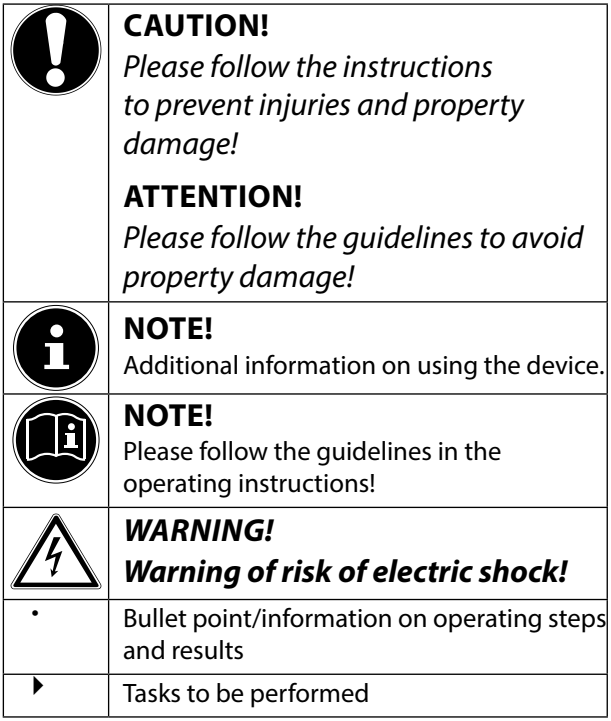

# **2. Proper use**

This device is designed to amplify the signal in a WLAN network. In addition, the device can be used as an access point for devices that communicate wirelessly or as a client for connected devices which do not have their own WLAN adapter. You can also use the device as a router so that the WLAN Repeater directly establishes a connection with the Internet and clients can log into the router. Never use the device for any other purpose. Only use the device indoors. This device is only designed for private use and is not suitable for commercial purposes.

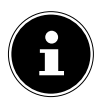

#### **NOTE!**

If you have a DSL connection and want to use the WLAN Repeater as a router, you will also require a DSL modem that needs to be connected to the WLAN Repeater.

# **3. Safety instructions**

Please read through this section and all of the documentation carefully and follow all of the instructions given. The instructions will help you to operate the device reliably and help increase its service life.

Always keep these operating instructions near at hand to the device, but store them safely so that you can pass them on to a new owner should you sell the device Should you have any problems with the device, please only contact our authorised service partners.

## **3.1. Operational safety**

This device is not intended for use by people (including children) with reduced physical, sensory or mental abilities or by those without experience and/or knowledge, unless they are supervised by a person responsible for their safety or they have been instructed in its use by that person. Children should be supervised to ensure they do not play

with this device.

- Always adhere to the user instructions of the devices that you connect to the WLAN Repeater.
- Do not place liquid containers, e.g. vases, on or near the device. The container may tip over and the liquid may impair the electrical safety of the device.
- Keep the device away from moisture and from water in droplet or spray form. Avoid vibrations, dust, heat and direct sunlight in order to prevent malfunction. The operating temperature is 5-35° C.
- Never open the housing of the device. This would invalidate the warranty and may render the device unusable.
- After transporting the device, wait until it has reached room temperature before switching it on. Major fluctuations in temperature or humidity can lead to condensation which could cause an electrical short-circuit.
- The device is intended to be connected to computers with power supply fuse protection (limited power source according to EN60950)
- Position the cable so that it cannot be stepped on or tripped over.
- To avoid damaging the cable, do not place any objects on it.
- To avoid static charges, you should not operate the device in extremely dry conditions.
- In circumstances where there are electrostatic discharges, the device could malfunction. In this case, the device must be reset to the factory settings.

## **3.2. Data backup**

We do not accept any liability for claims for compensation due to loss of data or any damages that are incurred. Always backup your data onto an external storage device (e.g. CD-R) before updating it.

## **3.3. Power supply**

- To disconnect the power supply to the device or to isolate the product entirely from voltage sources, disconnect the device from the mains completely by unplugging it from the mains socket.
- Only operate the WLAN Repeater from an easily accessible and earthed socket with an AC 100-240 V $\sim$  50 Hz power supply.

# **4. Notes on conformity**

Your device fulfils the requirements for electromagnetic compatibility and electrical safety.

## **4.1. Conformity information as per R&TTE**

Medion AG hereby declares that product MD 87070 conforms to the following European requirements:

- R&TTE Directive 1999/5/EC
- EMC Directive 2004/108/EC
- Low Voltage Directive 2006/95/EC
- Ecodesign Directive 2009/125/EC
- RoHS Directive 2011/65/EU.

Full declarations of conformity are available at http:// www.medion.com/conformity.

# **0700**

In France, please operate your device only in buildings!

# **5. Before use**

## **5.1. Check package contents**

Please check your purchase to ensure that all items are included. If anything is missing, please contact us within 14 days of purchase.

After unpacking, ensure that the following parts have been supplied:

- WLAN Repeater
- RJ-45 network cable
- Operating instructions and guarantee documents

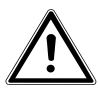

#### *DANGER!*

#### *Keep the plastic packaging out of the reach of children as it can cause suffocation!*

## **5.2. System requirements**

- LAN connection or WLAN card that supports the WLAN Standard 802.11b/g/n
- Microsoft Windows<sup>®</sup>: Microsoft<sup>®</sup> Windows<sup>®</sup> 8x, Windows® 7 SP1, Windows® Vista SP2

## **6. Overview of the device**

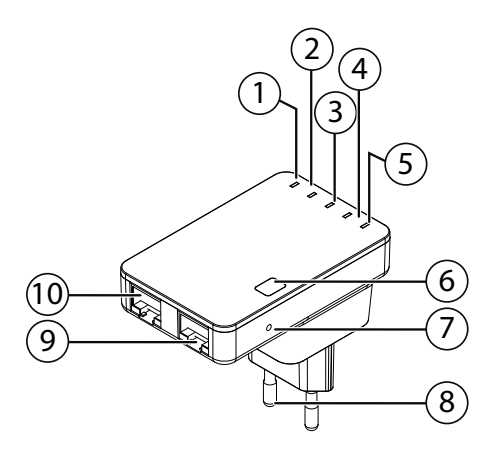

- 1) LAN LED
- 2) WAN/LAN LED
- 3) WPS LED
- 4) WLAN LED
- 5) Power LED
- 6) WPS button
- 7) Reset button
- 8) Mains plug
- 9) RJ45 socket for WAN/LAN
- 10) RJ45 socket for LAN

14 of 70

## **6.1. Overview of the LED displays**

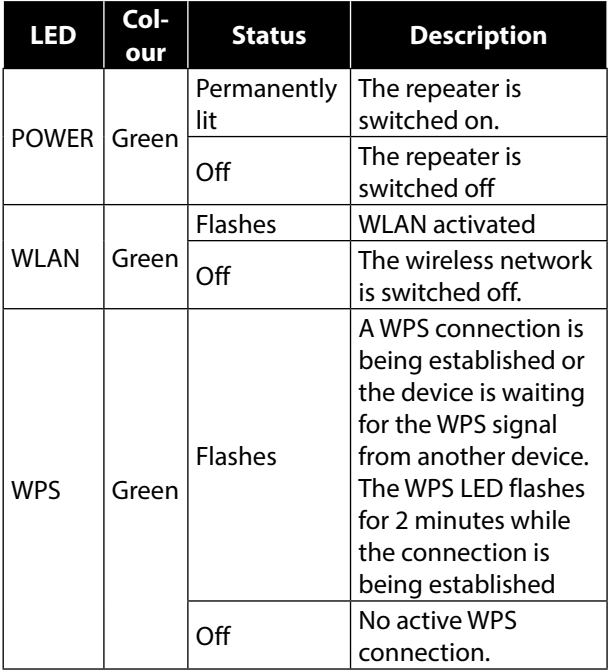

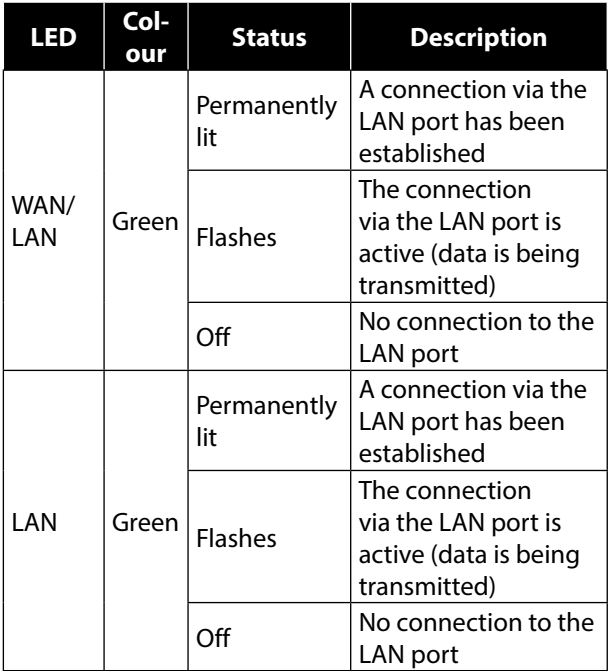

## **6.2. Overview of the operating modes**

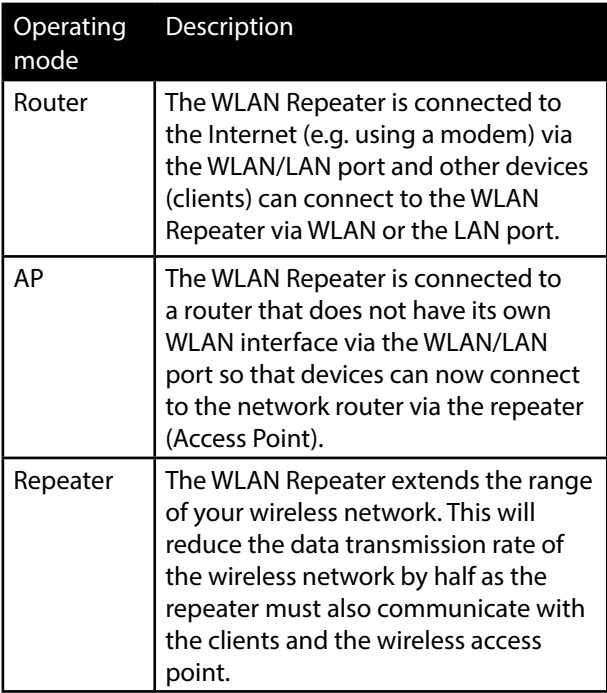

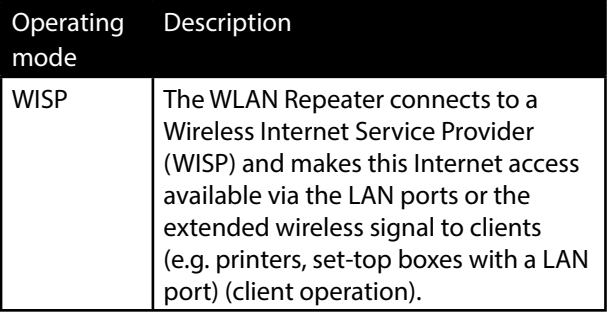

# **7. Using the device for the fi rst time**

## **7.1. Logging in to the web interface for the repeater**

In order to be able to configure the relevant operating mode on the WLAN Repeater, you need to log in to the web interface for the repeater via a web browser.

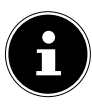

#### **NOTE!**

 $\parallel$ If you want to use the repeater mode and your router has a WPS function, you can skip this step and continue as described in section "8.1.1. Installation as a repeater via the WPS button" on page 22.

- Connect the repeater to an easily accessible mains socket.
- ▶ Connect the LAN port on your computer with the LAN socket on the repeater using the supplied LAN cable.

OR

You can use the WLAN interface on your computer instead. Search in the available wireless networks for the network "MEDION REPEATER XXXXXX" and click on "CONNECT".

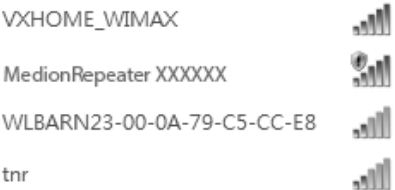

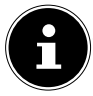

#### **NOTE!**

The name (SSID) of the repeater consists of MedionRepeater + the last 6 characters of the MAC address for your repeater.

▶ Then open your web browser and enter either "**http://repeater.setup**" or the IP address "**192.168.10.253**".

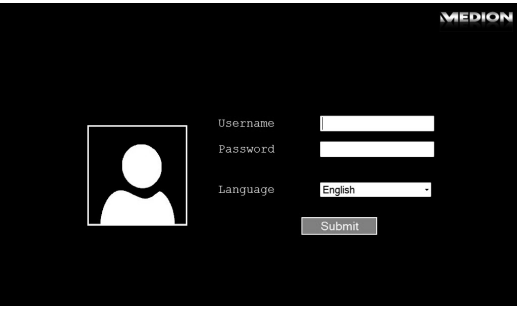

- ▶ The repeater's login window appears.
- Select the language for the menu interface.

20 of 70

#### Enter the default user name "**admin**" and the default password "**1234**". Click on "**OK**".

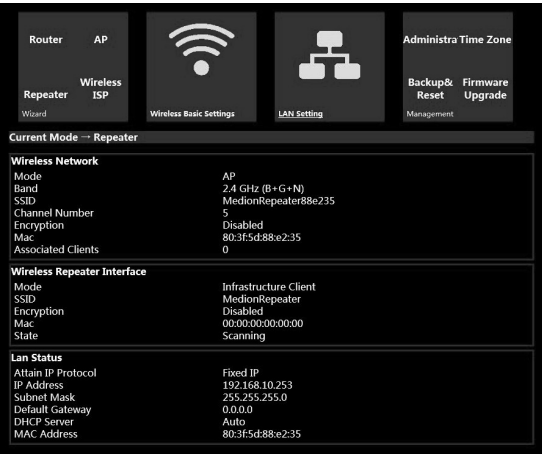

The web interface for the WLAN Repeater will appear.

Select an operating mode here and enter the settings for this mode.

# **8. Repeater mode**

## **8.1. Installation as a repeater**

Use the repeater mode in order to utilise the WLAN Repeater to extend the range of your wireless network. This will reduce the data transmission rate of the wireless network by half as the repeater must also communicate with the clients and the wireless access point.

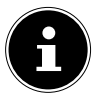

#### **NOTE!**

When using the device as a repeater for the first time, place the repeater as close as possible to the access point to which it is to be connected. After successful installation, you can reposition the repeater where the signal is to be amplified.

#### **8.1.1. Installation as a repeater via the WPS button**

The quickest, easiest and most secure way of establishing a wireless connection between the repeater and the WLAN router is by using the WPS button.

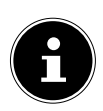

#### **NOTE!**

This connection method presupposes that both devices have a WPS button.

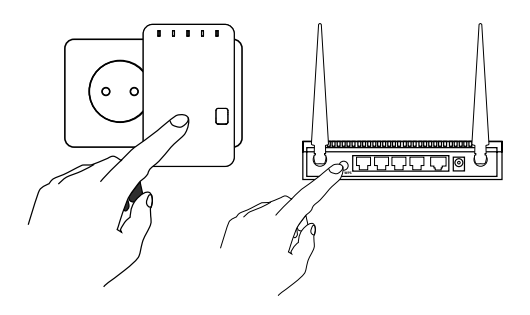

- Press and hold down the WPS button on the repeater for 8-10 seconds. The WPS LED starts to flash.
- Now press the WPS button on the router that you want to connect to the repeater. This step must be carried out within two minutes. The connection is established and the network information is exchanged.
- To make further settings after the successful establishment of a WPS connection or to set up the WPS connection manually after a failed attempt, use the web interface (see Page 38).

#### **8.1.2. Manual installation as a router via the web interface**

#### **Basic settings for the WLAN Repeater in repeater mode**

- Before the WLAN Repeater is configured via the web interface, DHCP for wireless and LAN is activated. The SSID is set to "**MedionRepeaterXXXXXX**" and no encryption is set.
- After the WLAN Repeater has been set up via the web interface and connected to the home router, the WLAN Repeater restarts.
- Following the restart, DHCP is deactivated on the WLAN Repeater. The WLAN Repeater now receives the IP addresses from the router and passes them on to the devices connected to the WLAN Repeater.

#### **Setting up the repeater via the web interface**

- Call up the web interface ("13. Settings in the web interface" on page 38) and log in.
- $\triangleright$  Select the operating mode "**REPEATER**" at the top.

 The assistant for the repeater mode will appear. The assistant can be used to make basic settings.

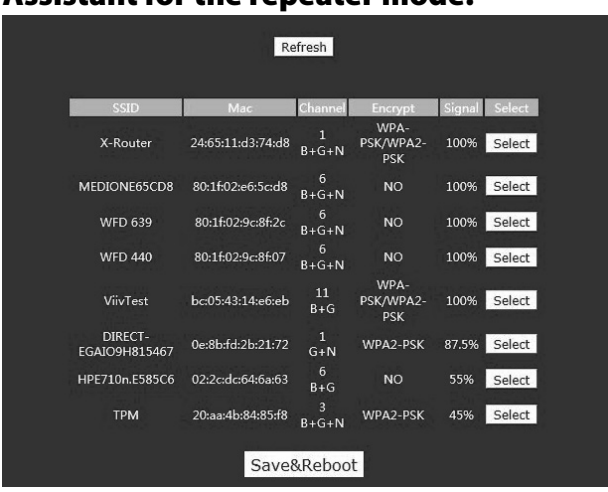

#### **Assistant for the repeater mode:**

 All available wireless access points are listed. Select the access point with which the repeater should be connected and click on SELECT.

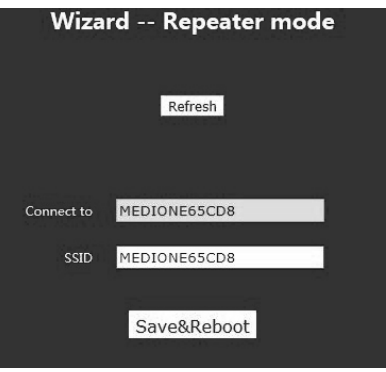

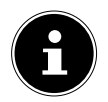

## **NOTE!**

If the desired access point is not listed, ensure that it is active and move the repeater closer to the access point. Then click on "REFRESH" to update the list of available wireless access points.

- ▶ The login window for the selected access point appears.
- In order to cancel the configuration process, select the option "HOMEPAGE" from the lower menu bar.
- ▶ Enter the network key and click on "SAVE&REBOOT".

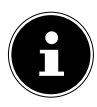

#### **NOTE!**

The "Device SSID" is the network call sign of the repeater and, as default, is set to the same SSID as the access point to which the repeater is connected. However, you can enter a different SSID here if desired.

 Wait a few seconds while the repeater restarts. After the restart is complete, you can connect the computer to the repeater's access point via the list of available networks.

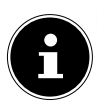

#### **NOTE!**

After configuration, the repeater's DHCP server is deactivated and the DHCP server of the access point whose signal is being amplified by the WLAN Repeater is used instead.

#### **8.1.3. After the configuration**

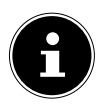

#### **NOTE!**

You can connect a LAN cable to the LAN port on the WLAN Repeater to connect to the network for the access point whose signal is being amplified by the WLAN Repeater.

 $\triangleright$  You can now reposition the repeater in any location within the range of the access point (home router).

 Clients (other computers or WLAN-capable devices) within the range of the repeater can now be connected to the repeater with the network key or by pressing the WPS button (max. 3 seconds) on the WLAN Repeater.

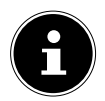

#### **NOTE!**

To call up the Quick Setup menu again at any time, use a pointed object (e.g. a paper-clip) to press down the **RESET** button for about 10 seconds until the **WPS** LED is lit. The repeater is now reset to the factory settings and you can carry out the installation again. See also "1. Notes on how to use these instructions" on page 5.

# **9. Router mode**

### **9.1. Installation as a router**

- Connect the WAN/LAN port on the WLAN Repeater to a LAN port located on the device (e.g. a DSL modem) with access to the Internet.
- Call up the web interface ("13. Settings in the web interface" on page 38) and log in.
- Select the operating mode "ROUTER" at the top.

The assistant for the router mode will appear. The assistant can be used to make basic settings.

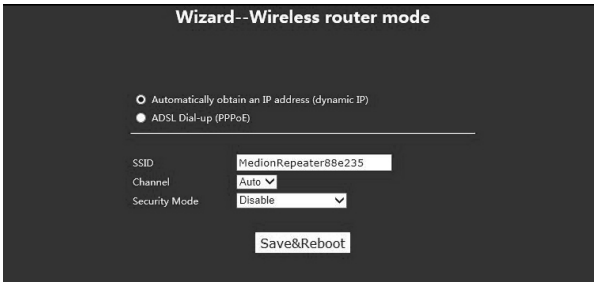

- In the setting "AUTOMATICALLY OBTAIN AN IP ADDRESS (DYNAMIC IP)", the router
	- automatically obtains the IP address from the ISP (*Internet Service Provider*). It is not necessary to enter any further details. Finally, select a security mode for the encryption of your network.
- In the setting **ADSL DIAL UP (PPPOE)**, enter the user name and the password for your ISP. Finally, select a security mode for the encryption of your network.
- In order to cancel the configuration process, select the option "HOMEPAGE" from the lower menu bar.
- $\blacktriangleright$  In order to save the settings, select the option "SAVE&REBOOT".

#### **9.1.1. After the configuration**

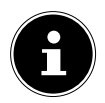

#### **NOTE!**

You can connect a LAN cable to the LAN port on the WLAN Repeater in order to gain access to the Internet via the WLAN Repeater.

 Clients (other computers or WLANcapable devices) within the range of the WLAN Repeater can now be connected to the repeater with the network key or by pressing the WPS button (max. 3 seconds) on the WLAN Repeater. In order to use the WPS function on other clients, also read the instructions for these devices.

# **10. AP mode**

Use AP mode if you want to utilise the WLAN Repeater as a wireless access point. In this operating mode, the repeater acts as a wireless interface for communication with the network. For example, you can connect the repeater to a network router that has no WLAN interface so that devices can now access the network router via the repeater.

- Connect the WAN/LAN port on the WLAN Repeater with a LAN port on the network router.
- Call up the web interface ("13. Settings in the web interface" on page 38) and log in.
- Select the operating mode " $AP$ " at the top.

The assistant for the AP mode will appear. The assistant can be used to make basic settings.

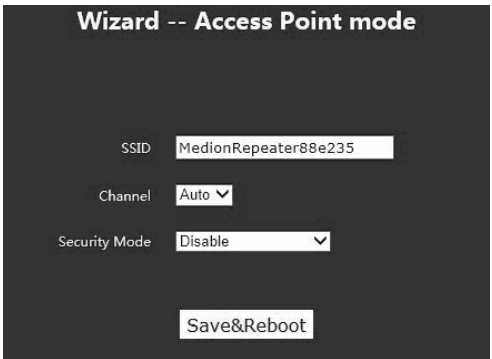

- ▶ Enter an **SSID** (network identification) by which the repeater can be identified as an AP in the network.
- $\triangleright$  Enter a **CHANNEL** (automatic or 1-13) on which the WLAN AP will transmit the wireless signal.
- Finally, select a **SECURITY MODE** for the encryption of the AP.
- $\blacktriangleright$  In order to cancel the configuration process, select the option "HOMEPAGE" from the lower menu bar.
- $\blacktriangleright$  In order to save the settings, select the option "SAVE&REBOOT".

Wait a few seconds while the repeater restarts. After the restart has been completed, the repeater is available as a wireless access point.

- ▶ Now connect the LAN port on the WLAN Repeater with the LAN port on the home router or a network socket for your home network using the supplied LAN cable.
- Clients (other computers or WLAN-capable devices) within the range of the WLAN Repeater can now be connected to the repeater with the network key or by pressing the WPS button (max. 3 seconds) on the WLAN Repeater.

# **11. WISP mode**

The WLAN Repeater connects to a Wireless Internet Service Provider (*WISP*) and makes this Internet access available via the LAN ports or the extended wireless signal to clients.

- Call up the web interface ("13. Settings in the web interface" on page 38) and log in.
- Select the operating mode "WIRELESS ISP" at the top.

The assistant for the WISP mode will appear. The assistant can be used to make basic settings.

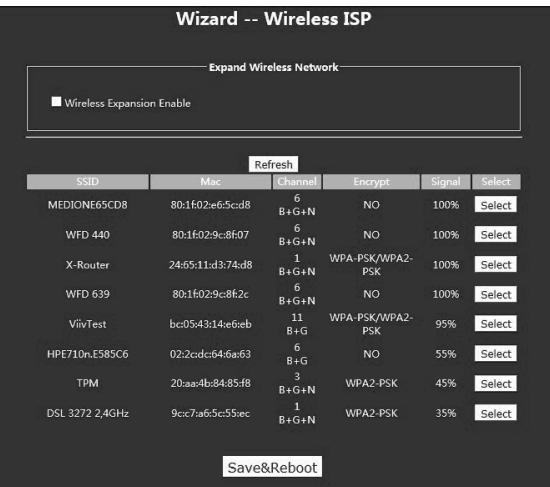

 $\blacktriangleright$  Activate the extended wireless coverage (WIRELESS EXPANSION ENABLE) so that other client can access the Internet via WLAN.

Set the SSID and finally select a security mode for the encryption of the AP.

- All available wireless access points are listed. Select the access point with which the repeater should be connected and click on SELECT.
- ▶ Enter the network key and click on "SAVE&REBOOT".

In order to cancel the configuration process, select the option "HOMEPAGE" from the lower menu bar.

# **12. Manually setting up DHCP on a Windows PC**

In router mode, the management IP address of the repeater is set to 192.168.10.253. Please ensure that the IP address of your PC is in the range 192.168.10.1~192.168.10.252.

To log in via the web interface, the IP address of your PC must

be manually set to a value in this range. The procedure for this is described in the next section.

#### **12.1.1. Setting the IP address in Windows Vista/7**

- **F** Click on the **START** button on the task bar and then on System Settings.
- **F** Click on **NETWORK AND SHARING CENTER. Click on CHANGE ADAPTER SETTINGS**
- **EXTERN** Click with the right mouse button on LOCAL AREA CONNECTION and then select **PROPERTIES**
- **Find window LOCAL AREA CONNECTION PROPERTIES** appears. Select **INTERNET** PROTOCOL VERSION 4 (TCP / IPV4) and then click on Properties.
- Select the option "USE THE FOLLOWING IP ADDRESS" and then enter the IP address based on the following procedure:
- IP address: 192.168.10.x (whereby x can be a number between 2 and 200. If more than one computer is using this access point, each computer must use its own number)
- Subnet mask: 255.255.255.0
- $\triangleright$  To finish, click on **OK**.

#### **12.1.2. Setting the IP address in Windows 8**

- **EXTERN Click on the option NETWORK in Windows** Explorer with the right mouse button and then select the item PROPERTIES.
- **F** Click on **CHANGE ADAPTER SETTINGS**
- **EXACT** Click with the right mouse button on **LOCAL AREA CONNECTION** and then select **PROPERTIES**
- **Find window LOCAL AREA CONNECTION** PROPERTIES appears. Select INTERNET PROTOCOL VERSION 4 (TCP / IPV4) and then click on Properties.
- Select the option "USE THE FOLLOWING IP ADDRESS" and then enter the IP address based on the following procedure:
- IP address: 192.168.10.x (whereby x can be a

number between 2 and 200. If more than one computer is using this access point, each computer must use its own number)

- Subnet mask: 255.255.255.0
- To finish, click on OK.

# **13. Settings in the web interface**

## **13.1. Calling up the web interface**

After the configuration process, the WLAN Repeater can only be called up via the Management IP **192.168.10.253** or the name **medion.Repeater**. **The process for calling up the web interface differs according to the operating mode.** 

#### **AP mode, WISP mode, router mode:**

192.168.10.253 or medion.Repeater

#### **Repeater mode:**

The computer/client that you want to use to call up the web interface must be connected to the WLAN Repeater via a LAN cable. Otherwise, set DHCP on your PC to manual (see "12. Manually setting up DHCP on a Windows PC" on page 35).

## **13.2. Basic wireless settings**

- ▶ You can set the **SSID**, the ENCRYPT and a KEY for the WLAN Repeater here.
- **F** Click on **APPLY** to confirm the settings.

## **13.3. LAN settings**

If the WLAN Repeater is connected to the network/other clients via a LAN cable then you can configure the LAN network connection here.

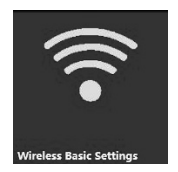

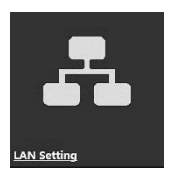

# **14. Advanced settings in the web interface**

Select the option "**ADVANCE**" on the start screen for the web interface.

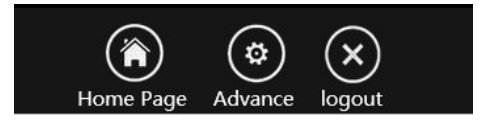

The **STATUS** screen appears.

You can call up the submenus for the advanced settings in the left-hand column:

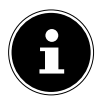

#### **NOTE!**

In order for the settings you have made to become effective, click on APPLY in each menu. Otherwise, click on RESET if you want to discard the settings.

## **14.1. Status**

This screen shows you the current configuration of the WLAN Repeater:

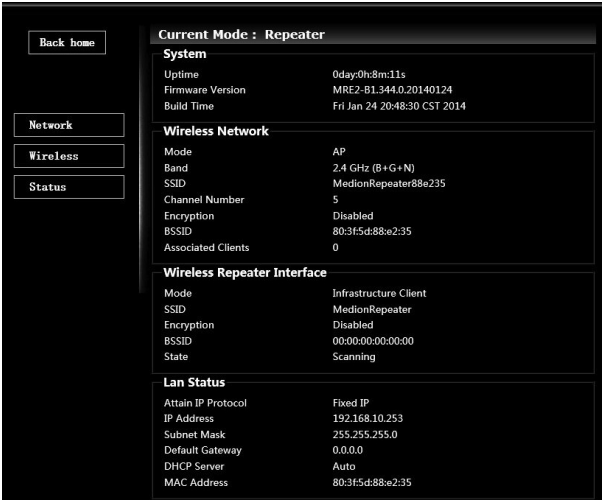

- You can view the data about the device under **SYSTEM**
- The current mode and the network configuration are displayed under **WIRELESS NETWORK**.
- You can view the status of the WLAN adapter under the item **WIRELESS REPEATER INTERFACE** for the WLAN Repeater.

• You can view the status of the LAN adapter under the item LAN STATUS.

## **14.2. Wireless operation**

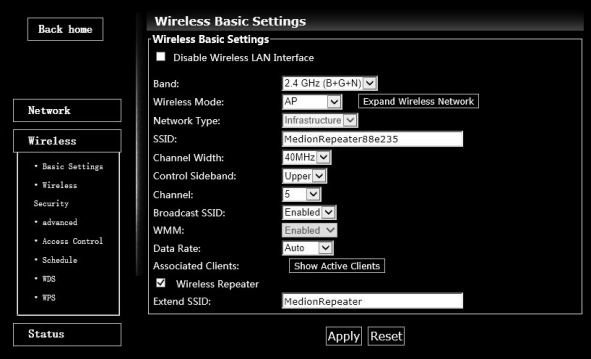

#### **14.2.1. Wireless Basic Settings**

Place a tick in the field "DISABLE WIRELESS LAN INTERFACE" in order to switch off the WLAN adapter.

#### **Band**

Set the 2.4 GHz WLAN standard here.

#### **Wireless mode**

 $\triangleright$  Set this function to **AP** if you only want the WLAN Repeater to receive and transmit WLAN signals as

an AP (Access Point).

- $\triangleright$  Set this function to **WDS** (Wireless Distribution System) if you want the WLAN Repeater to act as a bridge between multiple APs. In this case, the other APs must also be set to WDS mode.
- If you want the WLAN Repeater to use both operating modes, choose the setting AP+WDS.
- $\blacktriangleright$  In order to expand the network to include other APs, select the setting "**EXPAND WIRELESS** NETWORK".

#### **Network Type**

This setting is only available if the WDS mode has been activated and other APs are connected to the WLAN Repeater. It can be set to **INFRASTRUCTURE** (network of APs and switches) or AD-HOC (network of clients).

#### **SSID**

Enter a name here for the network identifier (SSID) of your WLAN Repeater.

#### **Channel Width**

You can set the bandwidth for the wireless channel to 20 MHz or 40 MHz.

#### **Control Sideband**

Select here whether the upper or lower sideband should also be used for modulated signals.

#### **Channel**

Set the channel here on which the WLAN Repeater should operate.

#### **Broadcast SSID**

This setting determines whether the SSID is broadcast or not.

#### **WMM**

This setting determines whether the WMM function is activated or deactivated.

#### **Data rate**

This setting defines the speed of the data transmission.

#### **Associated clients**

Click here on the menu item "Show active clients" to display the devices registered to the WLAN Repeater together with their MAC addresses.

#### **Extend SSID**

Activate the WLAN Repeater box to add an extension for the SSID.

44 of 70

#### **14.2.2. Wireless security**

You can set the wireless security (encryption) for the individual APs here.

#### **Select SSID**

Select one of the APs here for which you want to set the encryption.

#### **Wireless network security settings**

Set the type of encryption here (WEP, WPA, WPA2 or WPA-Mixed).

If you do not want to apply any encryption, select the option "DISABLE".

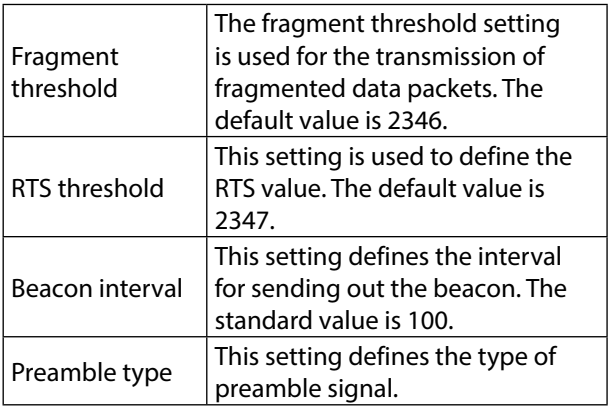

#### **14.2.3. Advanced settings**

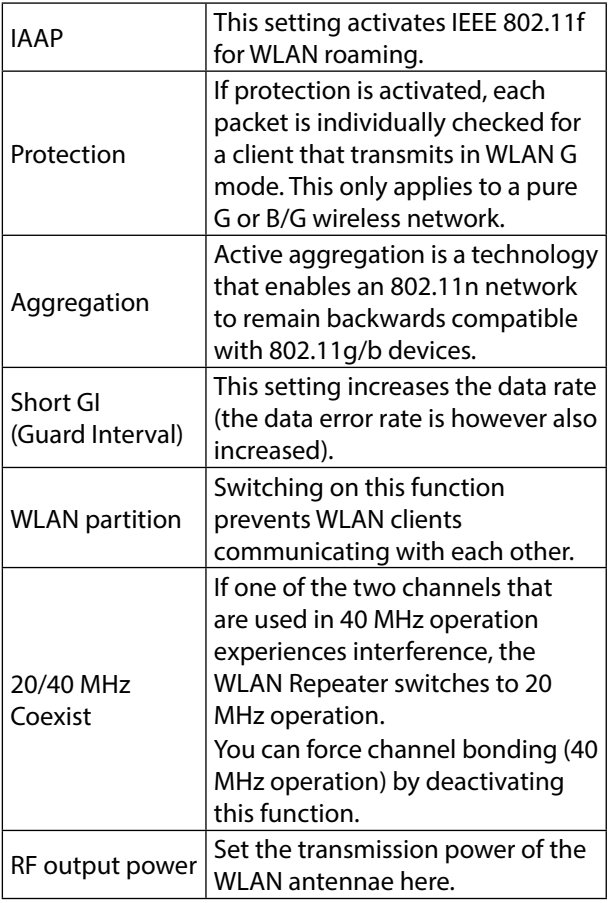

#### **14.2.4. Access control**

Instead of using network encryption, you can also control access to the WLAN Repeater via the MAC address of the client.

This means that the client will be approved or blocked based on its MAC address.

- If you do not want to use the access control function, select the option "DISABLE".
- Select "ALLOW LISTED" and enter the MAC address and a comment (e.g. the device name) for the client that you want to approve for access to the router. All other clients are now no longer able to connect with the WLAN router.
- Select "DENY LISTED" and enter the MAC address and a comment (e.g. the device name) for the client that you want to block for access to the router. All other clients are now no longer able to connect with the WLAN router.

#### **Schedule**

This setting can be used to enter up to 10 time plans to control when the WLAN network is switched on.

- $\blacktriangleright$  Select those time plans that you want to use.
- Switch on the WLAN time plan function by entering a tick in the "ENABLE WIRELESS SCHEDULE" field.

## **WDS**

If you have activated the WDS mode (WDS or WDS+AP), you can set the WDS network here.

#### **WPS**

You can configure the WPS function of the repeater here.

The WPS function is switched on in the factory. In order to deactivate this function, click on DEACTIVATE.

## **14.3. Network**

You can change the advanced network settings here. Activate or deactivate the relevant function by placing a tick in the corresponding field.

#### **UPnP**

[Universal Plug and Play]: This function needs to be activated in order for media content from other UPnP devices in the network to be recognised.

#### **IGMP**

[Internet Group Management Protocol]: The IGMP protocol must be activated in order for IP multicast on the WLAN Repeater to work.

#### **IPSec**

[Internet Protocol Security]: This setting needs to be activated for the IPSec protocol suite - which enables secure communication in IP networks - on the WLAN Repeater to work.

#### **PPTP**

[Point-to-Point Tunnelling Protocol]: Activate this function to enable VPN tunnelling to be used on the WLAN Repeater.

#### **L2TP**

[Layer 2 Tunnelling Protocol]: In order to be able to set up a virtual private network, activate the L2TP function on the WLAN Repeater.

#### **IPv6**

[Internet Protocol Version 6]: If you want to use IPv6 on your network, activate this protocol here.

#### **Ping access on WAN**

Activate this function so that clients in the WAN network can ping each other.

#### **Web server access on WAN**

Activate this function so that clients in the WAN network can access a web server on the network.

#### **MAC clone**

If you want to change the MAC address for your router (for example, to receive a new IP address when connecting to your Internet Service Provider), enter your chosen MAC address here (e.g. 001122334455). In order to use the original MAC address for the WLAN Repeater, enter "000000000000" (12 zeros).

#### **14.3.1. Static DHCP**

You can activate DHCP on the WLAN Repeater here. If DHCP has been activated, the IP and MAC addresses for the WLAN Repeater can be issued manually.

#### **14.3.2. DHCP Client Table**

You can view all of the clients that are currently registered with the WLAN Repeater together with their IP and MAC addresses here.

## **15. Administration**

- You can enter a new user name and password for logging into the web interface here.
- Click on **APPLY** to confirm the settings.

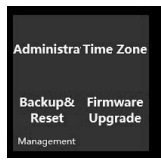

# **16. Time zone**

- You can manually set the time and date here or set it automatically via a time server.
- Click on **APPLY** to confirm the settings.

## **17. Backup & reset**

 You can save the current configuration in a file, load an already existing configuration or reset the system to the factory settings here.

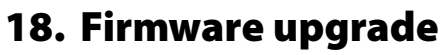

 If you have received a firmware update from our Service Department or our website, you can enter the file path here to load the firmware update.

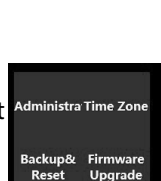

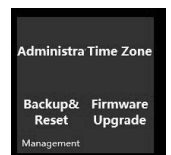

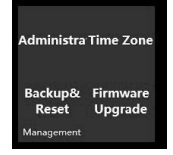

# **19. Do you need more help?**

If the above suggestions did not solve your problem please contact us. The following information would help us:

- What external devices are connected?
- When operating the device, at which step did the problem occur?
- What steps have you already taken to try and rectify the problem?
- Please provide your customer number if you have one.

# **20. Cleaning**

Follow the instructions below to increase the service life of the device:

- Always unplug the mains adapter and disconnect all the cables before cleaning the device.
- Do not use solvents, corrosive agents or aerosolbased detergents to clean the device.
- Clean the device using a soft, lint-free cloth.

Please keep the packaging and do not use anything other than this packaging to transport the device.

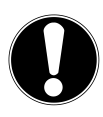

#### **CAUTION!**

*None of the parts inside the device require cleaning or maintenance.*

# **21. Disposal**

#### **Packaging**

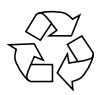

Your device is packaged to protect it from damage in transit. Packaging materials are raw materials and can therefore be reused or recycled.

#### **Device**

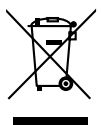

Do not under any circumstances dispose of the device with the household rubbish at the end of its service life! Please consult your local authority for advice on correct and ecofriendly methods of disposal.

# **22. Technical data**

Input: AC 100 - 230 V ~ 50/60 Hz WLAN standard: 802.11 b/g/n Dimensions (W x H x D): 49 x 75 x 71 mm Weight: 71 g Total weight (approx.) 86 g Operating temperature 5°C - 35°C Humidity during operation: 5 % - 65 % **Subject to technical and optical changes as well as printing errors.** 

# **0700**

# **23. Glossary**

#### **Access Point (AP), Wireless AP**

Also known as a base station, this is an electronic device that functions as an interface for wireless communications devices. End devices make a radio connection to the wireless access point via a wireless adapter. The access point can also be connected by cable to a permanently installed communications network.

#### **Operating system**

Software via which the user and the other software installed on the system can communicate with the computer hardware and the hard drive.

#### **BSSID (MAC)**

The basic service set identification (BSSID) corresponds to the MAC address of the wireless access point.

#### **Client Mode**

Client mode is an operating mode of a wireless access point (here: the WLAN Repeater) in which the device behaves like a wireless adapter towards the higher level AP. Via an AP operated in client mode, individual computers can be connected to a higher level network without their own wireless adapter.

56 of 70

#### **DHCP – Dynamic Host Configuration Protocol**

A protocol to assign an IP address to devices in the network. Dynamic addresses give the device a different IP address each time it connects to a network. In some systems, the IP address changes automatically while the device is connected. DHCP also supports a combination of static and dynamic IP addresses. See also Protocol.

#### **DNS – Domain Name Service**

A system that a network name server uses to translate text host names into numerical IP addresses to uniquely identify a device connected to the Internet.

#### **Enrollee**

The device that searches via the WPS function after logging into a network. The enrollee always searches for a registrar.

#### **Ethernet**

A standard method for connecting a computer to a local network (LAN).

#### **ESSID**

By providing different network call signs, it is possible to operate various wireless LANs at the same location. The SSID is set at the base station. To connect several

base stations to the same network, they need to be set to the same SSID; this is then known as an ESSID (extended SSID).

#### **Gateway**

The standard gateway is provided by the computer/ router in the network in which all queries are made which have no address in the local network (queries in the Internet). It forwards these queries to a computer/ router that may be able to answer these queries. Normally, you enter the IP address of your home router (DSL router) as the standard gateway.

#### **IP Address**

A binary 32-bit number that uniquely identifies any computer connected to the internet.

#### **LAN – Local Area Network**

A system in which computer users are connected within a company or an organisation and are often also connected to central data collections stored on LAN servers.

#### **MAC Address**

The MAC address (media access control address) is the hardware address of every individual network adapter. It serves as a unique identifier for the device in a computer network.

#### **Passphrase Key**

The network key that is used for authentication on a WEP/ WPA2 encrypted network.

#### **Registrar**

The device that publishes and withdraws WPS permissions within a network. A registrar can be integrated into a wireless access point or be separate from the access point (AP).

#### **Self Pin Code**

The PIN code that is provided by the registrar for completing a connection via the WPS function.

#### **SSID**

By providing different network call signs, it is possible to operate various wireless LANs at the same location. The SSID is set at the base station. To connect several base stations to the same network, they need to be set to the same SSID; this is then known as an ESSID (extended SSID).

#### **Subnet mask**

A subnet is a subordinate part of a network. It collates several consecutive IP addresses by means of a subnet mask.

## **TCP/IP**

Transmission control protocol/Internet protocol. A series of protocols used for communication via connected networks. The standard for data transmission via networks. See also Protocol.

#### **WPS**

Wi-Fi Protected Setup (WPS) is a standard used to simply add devices to an existing network without the often laborious setting up of an adequate encryption. Your device supports the following WPS methods:

#### **PIN entry**:

The device has a sticker or a display for a PIN that must be provided to the registrar (e.g. the access point) when connecting to a network.

**Push Button Configuration (PBC)**: The access point and the devices to be connected to it all have a physical or virtual (software-based) button to set up a connection. When this is pressed, a two-minute phase starts in which the devices can join the network.

# **24. Legal notice**

Copyright © 2014 All rights reserved. This operating manual is protected by copyright. Mechanical, electronic and any other form of reproduction is prohibited without the written permission of the manufacturer. The owner of the copyright is:

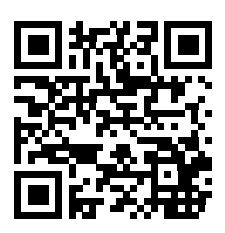

#### **Medion AG**

#### **Am Zehnthof 77**

#### **45307 Essen**

#### **Germany**

These operating instructions can be re-ordered via the Service Hotline and are available for download on the Service web page www.medionservice.de.

You can also scan the QR code above to download the instructions onto your mobile appliance via the service portal.

# **25. Licence information**

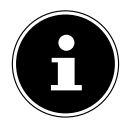

#### **PLEASE NOTE!**

Dear customer,

The original English version of the GPL/ LGPL licence document is included below for legal reasons. Translations into other languages are not necessarily authorised versions of the GPL approved by the FSF (Free Software Foundation).

An acquaintance with the GPL/LGPL licence is immaterial to the use of the product but its publication is mandatory in connection with the use of open-source software.

Anyone interested can download the source text of the relevant GPL/LGPL by following this link: http://www.medion. com. Please state the MD number or MSN number in the download centre. These numbers can be found on the product. For more information on GPL/LGPL licences please visit www.gnu.org.

# **26. GNU General Public Licence**

Version 2, June 1991 Copyright (C) 1989, 1991 Free Software Foundation, Inc. 51 Franklin Street, Fifth Floor, Boston, MA 02110-1301, USA

Everyone is permitted to copy and distribute verbatim copies of this license document, but changing it is not allowed.

Preamble

The licenses for most software are designed to take away your freedom to share and change it. By contrast, the GNU General Public License is intended to guarantee your freedom to share and change free software--to make sure the software is free for all its users. This General Public License applies to most of the Free Software Foundation's software and to any other program whose authors commit to using it. (Some other Free Software Foundation software is covered by the GNU Lesser General Public License instead.) You can apply it to your programs, too.

When we speak of free software, we are referring to freedom, not price. Our General Public Licenses are designed to make sure that you have the freedom to distribute copies of free software (and charge for this service if you wish), that you receive source code or can get it if you want it, that you can change the software or use pieces of it in new free programs; and that you know you can do these things.

To protect your rights, we need to make restrictions that forbid anyone to deny you these rights or to ask you to surrender the rights. These restrictions translate to certain responsibilities for you if you distribute copies of the software, or if you modify it.

For example, if you distribute copies of such a program, whether

gratis or for a fee, you must give the recipients all the rights that you have. You must make sure that they, too, receive or can get the source code. And you must show them these terms so they know their rights.

We protect your rights with two steps: (1) copyright the software, and (2) offer you this license which gives you legal permission to copy, distribute and/or modify the software.

Also, for each author's protection and ours, we want to make certain that everyone understands that there is no warranty for this free software. If the software is modified by someone else and passed on, we want its recipients to know that what they have is not the original, so that any problems introduced by others will not reflect on the original authors' reputations.

Finally, any free program is threatened constantly by software patents. We wish to avoid the danger that redistributors of a free program will individually obtain patent licenses, in effect making the program proprietary. To prevent this, we have made it clear that any patent must be licensed for everyone's free use or not licensed at all.

The precise terms and conditions for copying, distribution and modification follow.

TERMS AND CONDITIONS FOR COPYING, DISTRIBUTION AND MODIFICATION

0. This License applies to any program or other work which contains a notice placed by the copyright holder saying it may be distributed under the terms of this General Public License. The "Program", below, refers to any such program or work, and a "work based on the Program" means either the Program or any derivative work under copyright law: that is to say, a work containing the Program or a portion of it, either verbatim or with modifications and/or translated into another language. (Hereinafter, translation is included without limitation in the term "modification".) Each licensee is addressed as "you".

Activities other than copying, distribution and modification are

not covered by this License; they are outside its scope. The act of running the Program is not restricted, and the output from the Program is covered only if its contents constitute a work based on the Program (independent of having been made by running the Program). Whether that is true depends on what the Program does.

1. You may copy and distribute verbatim copies of the Program's source code as you receive it, in any medium, provided that you conspicuously and appropriately publish on each copy an appropriate copyright notice and disclaimer of warranty; keep intact all the notices that refer to this License and to the absence of any warranty; and give any other recipients of the Program a copy of this License along with the Program.

You may charge a fee for the physical act of transferring a copy, and you may at your option offer warranty protection in exchange for a fee.

2. You may modify your copy or copies of the Program or any portion of it, thus forming a work based on the Program, and copy and distribute such modifications or work under the terms of Section 1 above, provided that you also meet all of these conditions: a) You must cause the modified files to carry prominent notices stating that you changed the files and the date of any change. b) You must cause any work that you distribute or publish, that in whole or in part contains or is derived from the Program or any part thereof, to be licensed as a whole at no charge to all third parties under the terms of this License.

c) If the modified program normally reads commands interactively when run, you must cause it, when started running for such interactive use in the most ordinary way, to print or display an announcement including an appropriate copyright notice and a notice that there is no warranty (or else, saying that you provide a warranty) and that users may redistribute the program under these conditions, and telling the user how to view a copy of this License. (Exception: if the Program itself is interactive but does not normally print such an announcement, your work based on the Program is

not required to print an announcement.)

These requirements apply to the modified work as a whole. If identifiable sections of that work are not derived from the Program, and can be reasonably considered independent and separate works in themselves, then this License, and its terms, do not apply to those sections when you distribute them as separate works. But when you distribute the same sections as part of a whole which is a work based on the Program, the distribution of the whole must be on the terms of this License, whose permissions for other licensees extend to the entire whole, and thus to each and every part regardless of who wrote it.

Thus, it is not the intent of this section to claim rights or contest your rights to work written entirely by you; rather, the intent is to exercise the right to control the distribution of derivative or collective works based on the Program.

In addition, mere aggregation of another work not based on the Program with the Program (or with a work based on the Program) on a volume of a storage or distribution medium does not bring the other work under the scope of this License.

3. You may copy and distribute the Program (or a work based on it, under Section 2) in object code or executable form under the terms of Sections 1 and 2 above provided that you also do one of the following:

a) Accompany it with the complete corresponding machinereadable source code, which must be distributed under the terms of Sections 1 and 2 above on a medium customarily used for software interchange; or,

b) Accompany it with a written offer, valid for at least three years, to give any third party, for a charge no more than your cost of physically performing source distribution, a complete machinereadable copy of the corresponding source code, to be distributed under the terms of Sections 1 and 2 above on a medium customarily used for software interchange; or,

c) Accompany it with the information you received as to the offer to

distribute corresponding source code. (This alternative is allowed only for noncommercial distribution and only if you received the program in object code or executable form with such an offer, in accord with Subsection b above.)

The source code for a work means the preferred form of the work for making modifications to it. For an executable work, complete source code means all the source code for all modules it contains, plus any associated interface definition files, plus the scripts used to control compilation and installation of the executable. However, as a special exception, the source code distributed need not include anything that is normally distributed (in either source or binary form) with the major components (compiler, kernel, and so on) of the operating system on which the executable runs, unless that component itself accompanies the executable.

If distribution of executable or object code is made by offering access to copy from a designated place, then offering equivalent access to copy the source code from the same place counts as distribution of the source code, even though third parties are not compelled to copy the source along with the object code.

4. You may not copy, modify, sublicense, or distribute the Program except as expressly provided under this License. Any attempt otherwise to copy, modify, sublicense or distribute the Program is void, and will automatically terminate your rights under this License. However, parties who have received copies, or rights, from you under this License will not have their licenses terminated so long as such parties remain in full compliance.

5. You are not required to accept this License, since you have not signed it. However, nothing else grants you permission to modify or distribute the Program or its derivative works. These actions are prohibited by law if you do not accept this License. Therefore, by modifying or distributing the Program (or any work based on the Program), you indicate your acceptance of this License to do so, and all its terms and conditions for copying, distributing or modifying the Program or works based on it.

6. Each time you redistribute the Program (or any work based on the Program), the recipient automatically receives a license from the original licensor to copy, distribute or modify the Program subject to these terms and conditions. You may not impose any further restrictions on the recipients' exercise of the rights granted herein. You are not responsible for enforcing compliance by third parties to this License.

7. If, as a consequence of a court judgment or allegation of patent infringement or for any other reason (not limited to patent issues), conditions are imposed on you (whether by court order, agreement or otherwise) that contradict the conditions of this License, they do not excuse you from the conditions of this License.

If you cannot distribute so as to satisfy simultaneously your obligations under this License and any other pertinent obligations, then as a consequence you may not distribute the Program at all. For example, if a patent license would not permit royalty-free redistribution of the Program by all those who receive copies directly or indirectly through you, then the only way you could satisfy both it and this License would be to refrain entirely from distribution of the Program.

If any portion of this section is held invalid or unenforceable under any particular circumstance, the balance of the section is intended to apply and the section as a whole is intended to apply in other circumstances.

It is not the purpose of this section to induce you to infringe any patents or other property right claims or to contest validity of any such claims; this section has the sole purpose of protecting the integrity of the free software distribution system, which is implemented by public license practices. Many people have made generous contributions to the wide range of software distributed through that system in reliance on consistent application of that system; it is up to the author/donor to decide if he or she is willing to distribute software through any other system and a licensee cannot impose that choice.

This section is intended to make thoroughly clear what is believed to be a consequence of the rest of this License.

8. If the distribution and/or use of the Program is restricted in certain countries either by patents or by copyrighted interfaces, the original copyright holder who places the Program under this License may add an explicit geographical distribution limitation excluding those countries, so that distribution is permitted only in or among countries not thus excluded. In such case, this License incorporates the limitation as if written in the body of this License.

9. The Free Software Foundation may publish revised and/or new versions of the General Public License from time to time. Such new versions will be similar in spirit to the present version, but may differ in detail to address new problems or concerns.

Each version is given a distinguishing version number. If the Program specifies a version number of this License which applies to it and "any later version", you have the option of following the terms and conditions either of that version or of any later version published by the Free Software Foundation. If the Program does not specify a version number of this License, you may choose any version ever published by the Free Software Foundation.

10. If you wish to incorporate parts of the Program into other free programs whose distribution conditions are different, write to the author to ask for permission. For software which is copyrighted by the Free Software Foundation, write to the Free Software Foundation; we sometimes make exceptions for this. Our decision will be quided by the two goals of preserving the free status of all derivatives of our free software and of promoting the sharing and reuse of software generally.

#### NO WARRANTY

11. BECAUSE THE PROGRAM IS LICENSED FREE OF CHARGE, THERE IS NO WARRANTY FOR THE PROGRAM, TO THE EXTENT PERMITTED BY APPLICABLE LAW. EXCEPT WHEN OTHERWISE STATED IN WRITING THE COPYRIGHT HOLDERS AND/OR OTHER PARTIES PROVIDE THE PROGRAM "AS IS" WITHOUT WARRANTY OF ANY KIND, EITHER

EXPRESSED OR IMPLIED, INCLUDING, BUT NOT LIMITED TO, THE IMPLIED WARRANTIES OF MERCHANTABILITY AND FITNESS FOR A PARTICULAR PURPOSE. THE ENTIRE RISK AS TO THE QUALITY AND PERFORMANCE OF THE PROGRAM IS WITH YOU. SHOULD THE PROGRAM PROVE DEFECTIVE, YOU ASSUME THE COST OF ALL NECESSARY SERVICING, REPAIR OR CORRECTION. 12. IN NO EVENT UNLESS REQUIRED BY APPLICABLE LAW OR AGREED TO IN WRITING WILL ANY COPYRIGHT HOLDER, OR ANY OTHER PARTY WHO MAY MODIFY AND/OR REDISTRIBUTE THE PROGRAM AS PERMITTED ABOVE, BE LIABLE TO YOU FOR DAMAGES, INCLUDING ANY GENERAL, SPECIAL, INCIDENTAL OR CONSEQUENTIAL DAMAGES ARISING OUT OF THE USE OR INABILITY TO USE THE PROGRAM (INCLUDING BUT NOT LIMITED TO LOSS OF DATA OR DATA BEING RENDERED INACCURATE OR LOSSES SUSTAINED BY YOU OR THIRD PARTIES OR A FAILURE OF THE PROGRAM TO OPERATE WITH ANY OTHER PROGRAMS), EVEN IF SUCH HOLDER OR OTHER PARTY HAS BEEN ADVISED OF THE POSSIBILITY OF SUCH DAMAGES.

END OF TERMS AND CONDITIONS.

# **MEDION®**

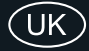

Medion Electronics Ltd. 120 Faraday Park, Faraday Road, Dorcan Swindon SN3 5JF, Wiltshire United Kingdom

> Hotline: 0871 37 61 020 Costs 7p/min from a BT landline,<br>mobile costs may be higher)<br>Fax: 01793 71 57 16

To contact us by email please visit the "Service and Support" section of our website at www.medion.co.uk.

www.medion.co.uk